# ılı

# **COMMANDER SUR STUDIESHOP.BE GUIDE**

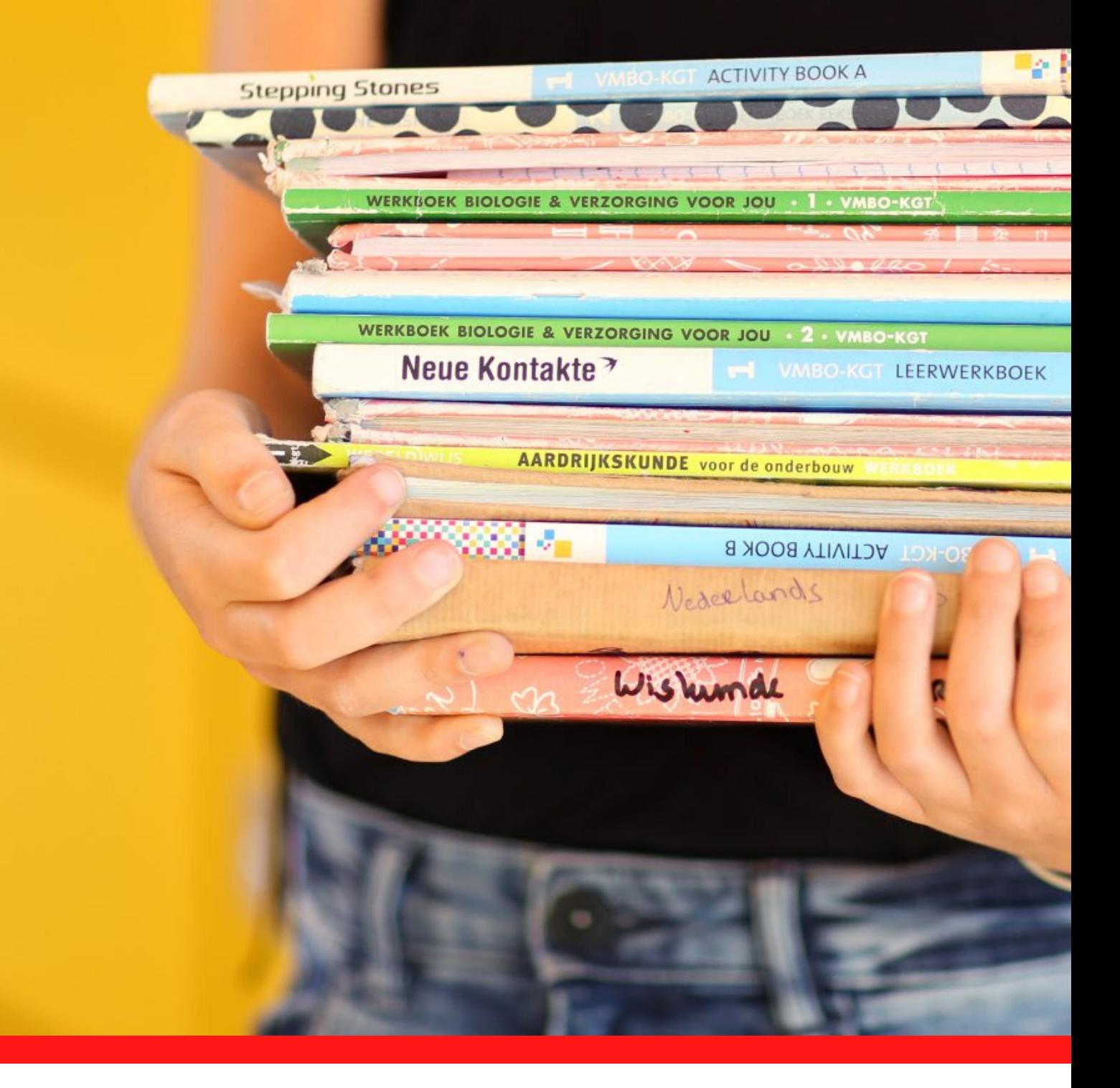

# **GUIDE DE COMMANDE SUR STUDIESHOP.BE**

Ce guide pratique vous permet de commander votre package facilement et sans erreur. Grâce à des captures d'écran, nous vous guidons à travers les étapes du processus d'inscription, de commande et de paiement.

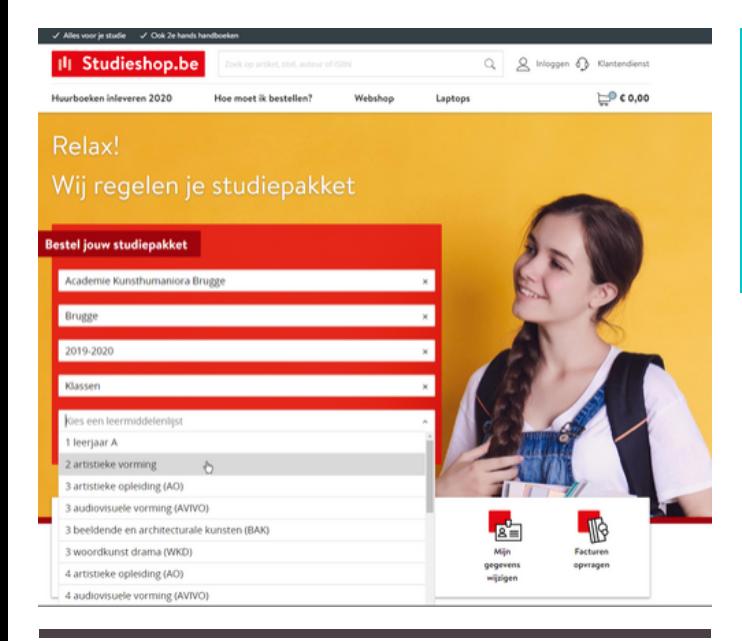

### Inloggen

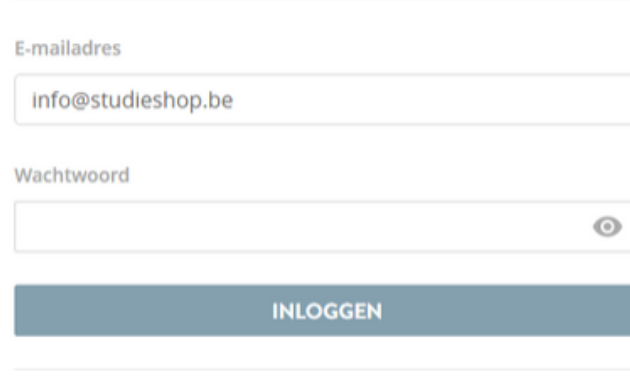

#### Heb je geen account? Meld je aan Wachtwoord vergeten?

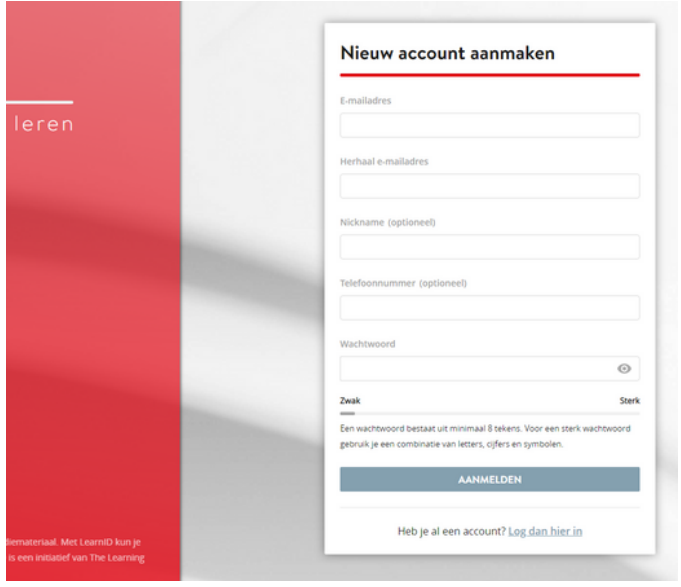

# **SÉLECTIONNER LA LISTE** 1. **DE MANUELS**

### **www.studieshop.be**

Sur la page d'accueil de studieshop.be vous pouvez choisir dans des menus déroulants l'école, la commune et la liste de manuels correcte.

Avant de pouvoir consulter la liste des outils didactiques, vous devez vous connecter ou vous inscrire.

# **2. SE CONNECTER OU S'INSCRIRE**

# **J'ai déjà créé un compte**

Si vous avez déjà créé un compte, vous pouvez alors vous connecter facilement à l'aide de votre adresse e-mail et votre mot de passe LearnID. Si vous avez oublié votre mot de passe, vous allez recevoir un e-mail vous invitant à le réinitialiser.

**LearnID est un système simple et sécurisé de connexion en ligne. Il vous donne accès à votre espace client où vous pouvez vérifier vos commandes, consulter vos factures, gérer vos renvois, ... Le compte LearnID est personnel et n'est pas lié à une école ou orientation particulière, ce qui signifie que vous ne devrez pas créer un nouveau compte si vous changez d'orientation ou d'établissement. Votre compte reste donc valable.**

### **Créer un nouveau compte**

Si vous commandez pour la première fois sur Studieshop.be, nous vous invitons à créer un nouveau compte.

### **CONSEIL:**

liez à ce compte l'adresse e-mail la plus utilisée dans votre famille pour recevoir des communications officielles. Vous serez de cette manière recevoir des communications onicienes. Vous serez de cette manière<br>certain de recevoir toutes les informations sur la/les commande(s) et les paiements. Tout au long de l'année scolaire, vous devez vous assurer que 1.l'adresse reste correcte et valable.

#### Voor wie ga je bestellen?

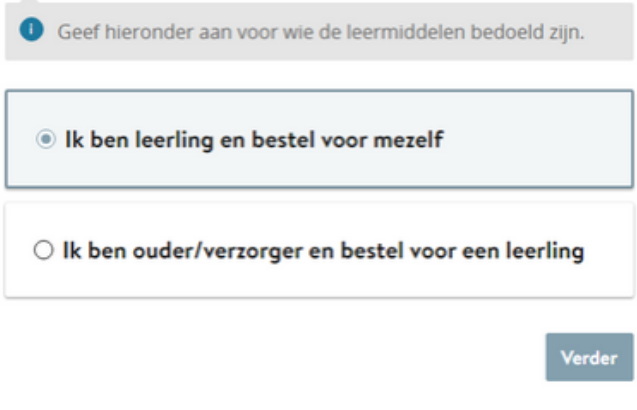

### **DESTINATAIRE DE LA COMMANDE**

Une fois connecté, vous devez indiquer le destinataire de la commande. Les élèves majeurs sont autorisés à passer leurs propres commandes. En ce qui concerne les élèves mineurs, la commande doit de préférence être passée par un parent/ tuteur. Si l'élève passe lui-même la commande, il devra indiquer à une étape

ultérieure du processus de commande l'adresse e-mail des parents.

Dès que vous avez précisé le destinataire des manuels, vous pouvez accéder à la liste de commande. Vérifiez tout d'abord si vous ne devez pas cocher une case.

# **PARFAIT**

LA LISTE DE MANUELS A ETE SELECTIONNEE ET VOTRE INSCRIPTION S'EST CORRECTEMENT DEROULEE. NOUS POUVONS A PRESENT PASSER A L'ETAPE DE COMMANDE DE VOS MANUELS.

#### **DES INFORMATIONS INDIVIDUELLES SONT ENVOYEES A CHAQUE ELEVE**

**Si vous passez la commande pour votre enfant, nous vous demandons d'indiquer le nom, la date de naissance et l'adresse e-mail de l'élève. Chaque élève reçoit en effet des informations spécifiques et individuelles relatives à son propre package.**

# 3. **COMMENDE**

# **3.1 MATIERES ET OUTILS DIDACTIQUES**

Tout le matériel nécessaire a été sélectionné par les professeurs de l'établissement. Il est repris dans une liste claire. Les outils didactiques obligatoires sont cochés de manière standard mais vous avez la possibilité de les décocher individuellement si, par exemple, votre frère ou votre sœur disposait déjà de ce manuel.

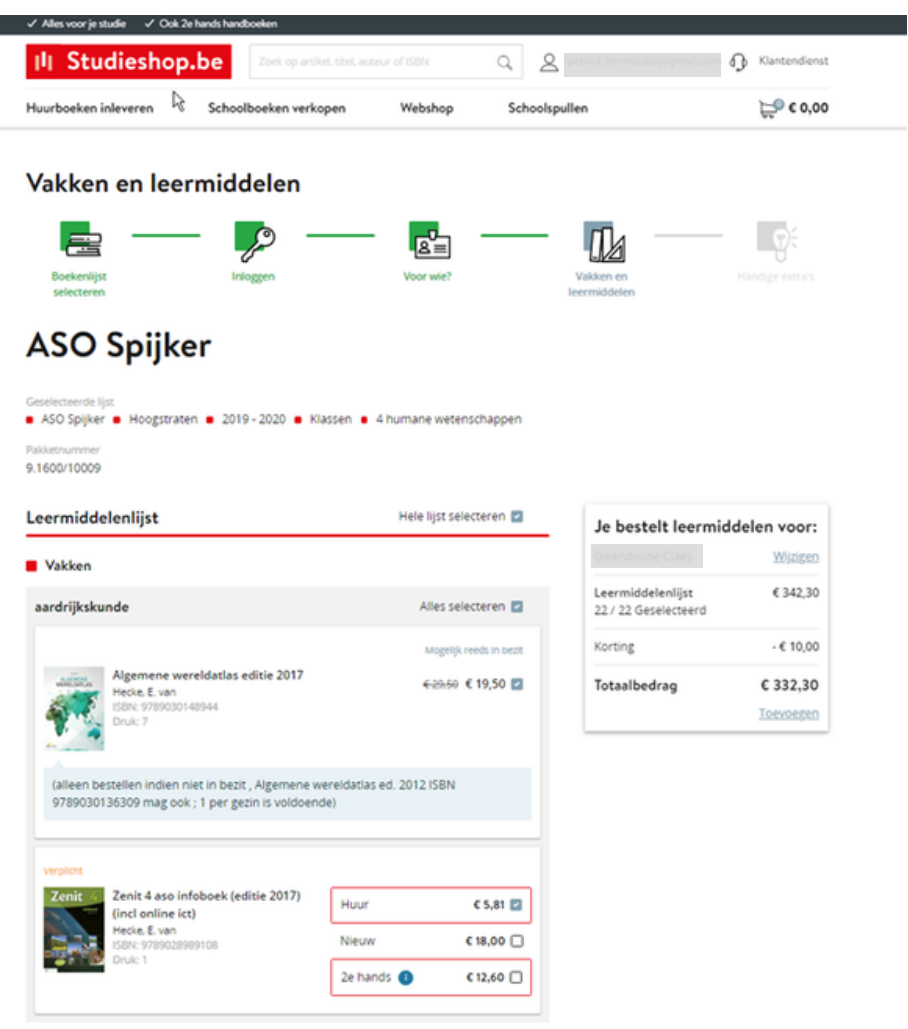

### **QUEL EST LE MONTANT DE MA COMMANDE ?**

Tous les prix sont indiqués à côté des titres et le montant total s'affiche également dans une fenêtre tout au long du processus de commande. Ce moyen clair et transparent vous donne en permanence un aperçu du montant total de votre commande.

# 3. **COMMANDE**

# **3.2 FOURNITURES SCOLAIRES**

# **3.3 Webshop**

SUR DEMANDE DES PARENTS

Choix de fournitures scolaires et autre matériel.

Nous proposons aussi des fournitures scolaires sur un webshop.

Ce service est facultatif. Il peut s'avérer très pratique car il vous évitera de

devoir courir d'un magasin à l'autre pour trouver l'une ou l'autre fourniture.

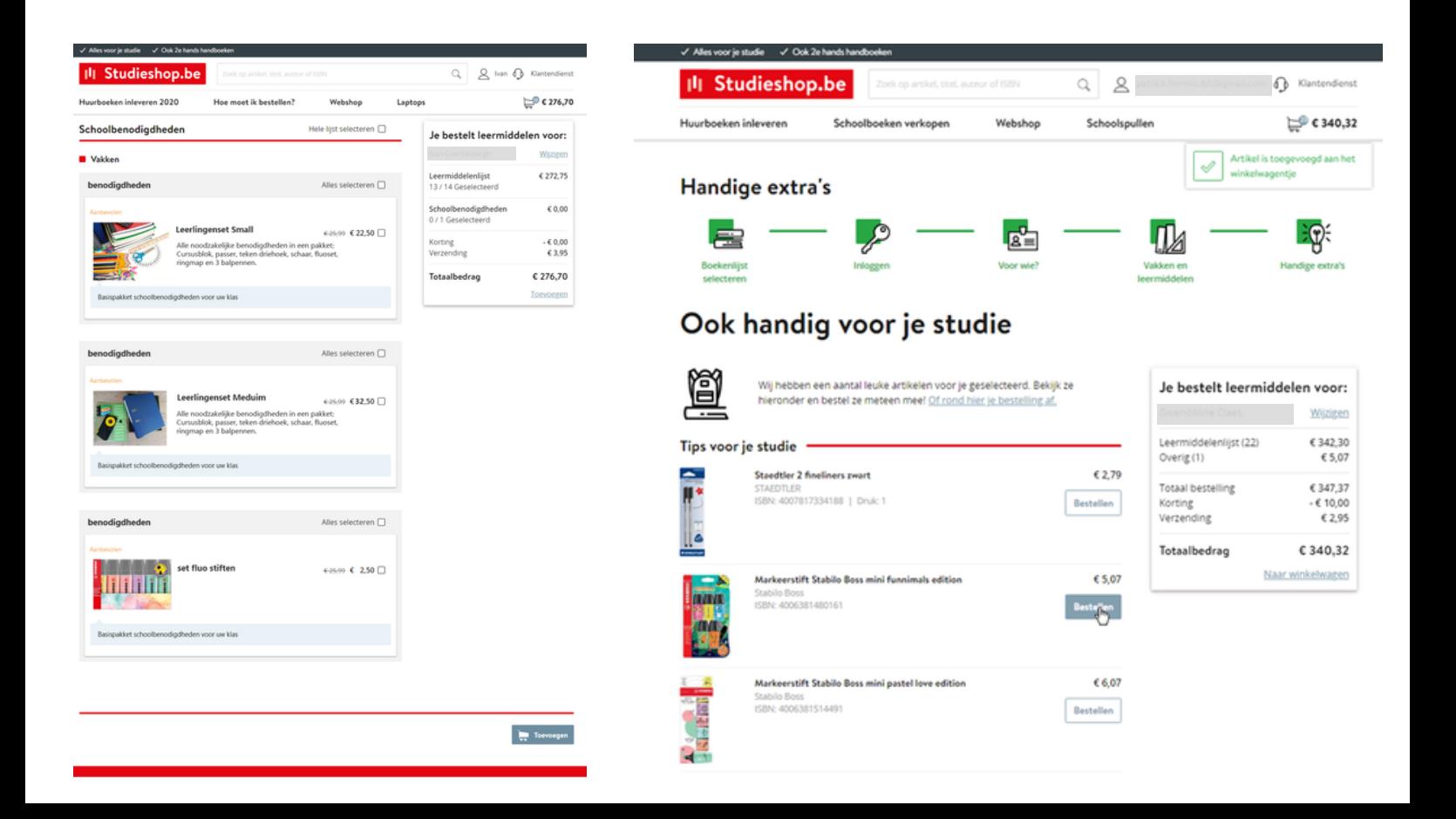

### **QUEL EST LE MONTANT DE MA COMMANDE ?**

Tous les prix sont indiqués à côté des titres et le montant total s'affiche également dans une fenêtre tout au long du processus de commande. Ce moyen clair et transparent vous donne en permanence un aperçu du montant total de votre commande.

# **3.4 Votre panier**

### CONTROLE DE VOTRE COMMANDE

Vous avez terminé vos achats ? Vous pouvez alors cliquer sur votre panier. Avant de confirmer votre commande, vous avez la possibilité de consulter une dernière fois l'aperçu de vos articles. Vous pouvez modifier le nombre d'exemplaires commandés ou supprimer un article en trop.

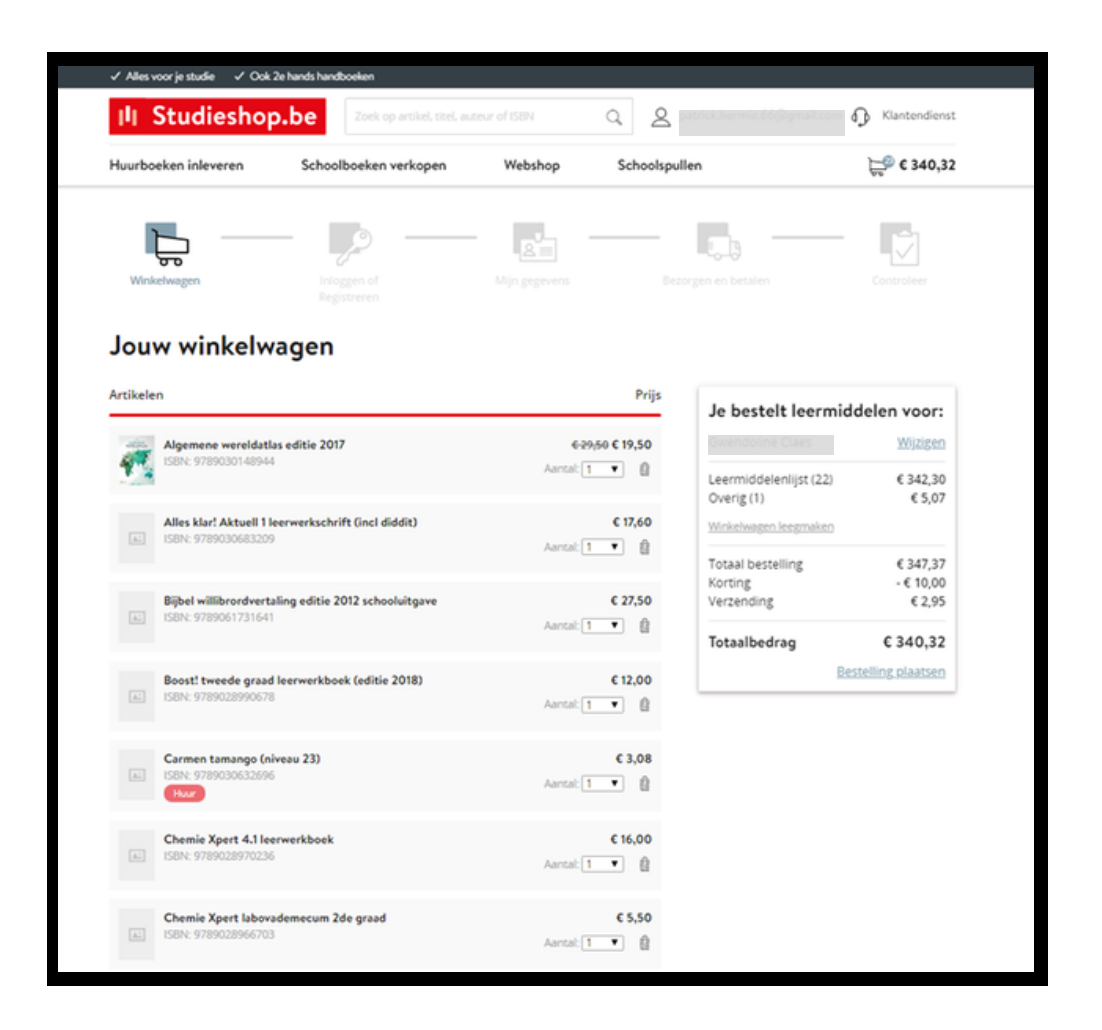

#### **QUEL EST LE MONTANT DE MA COMMANDE ?**

Tous les prix sont indiqués à côté des titres et le montant total s'affiche également dans une fenêtre tout au long du processus de commande. Ce moyen clair et transparent vous donne en permanence un aperçu du montant total de votre commande.

# 4. **CONTROLE DES DONNEES**

Accédez à la page suivante afin de contrôler attentivement si vos données sont correctes et de les compléter éventuellement. L'adresse e-mail a-t-elle été correctement indiquée ? Si vos données (par exemple votre numéro de téléphone portable) contiennent des erreurs, votre commande risque de ne pas être correctement traitée voire de ne pas aboutir. Si votre paquet ne peut être livré à cause d'une adresse incorrecte, il est traité comme un renvoi d'articles et vous devrez repasser commande.

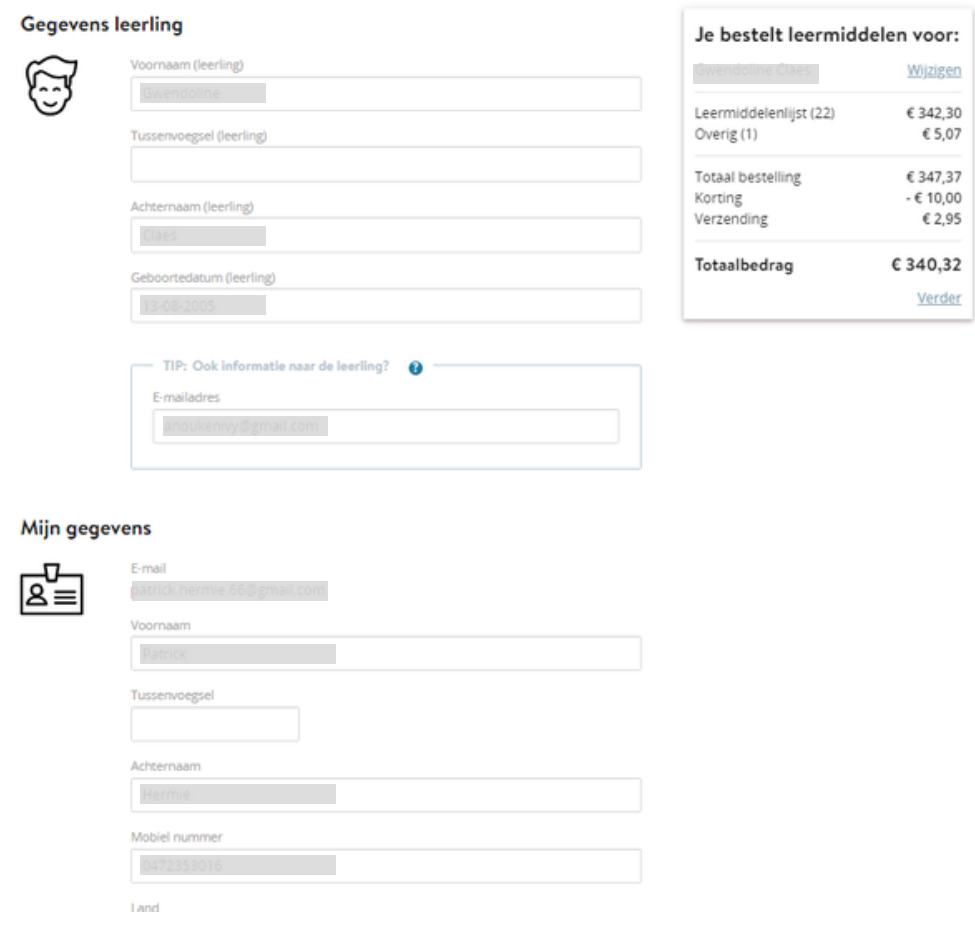

#### **18 ANS ? MINEUR OU MAJEUR**

Si vous commandez pour vous-même, vous devez indiquer votre âge à cette étape. Si vous n'avez pas 18 ans, nous vous demandons d'indiquer une adresse e-mail valide de vos parents. Nous leurs transmettrons de cette manière les données financières.

# 5. **ENVOI ET PAIEMENT**

Si le paquet est automatiquement envoyé à l'école, vous ne pouvez pas changer l'adresse d'expédition. Si l'école a choisi un envoi à domicile, vous pouvez choisir une livraison à votre domicile ou à une autre adresse (par exemple chez vos grands-parents). Il n'est pas permis d'indiquer l'adresse de l'école comme adresse alternative de livraison. Nous vous déconseillons également l'adresse d'une entreprise car PostNL livre également en dehors des heures de bureau et le week-end.

#### Bezorgen en betalen

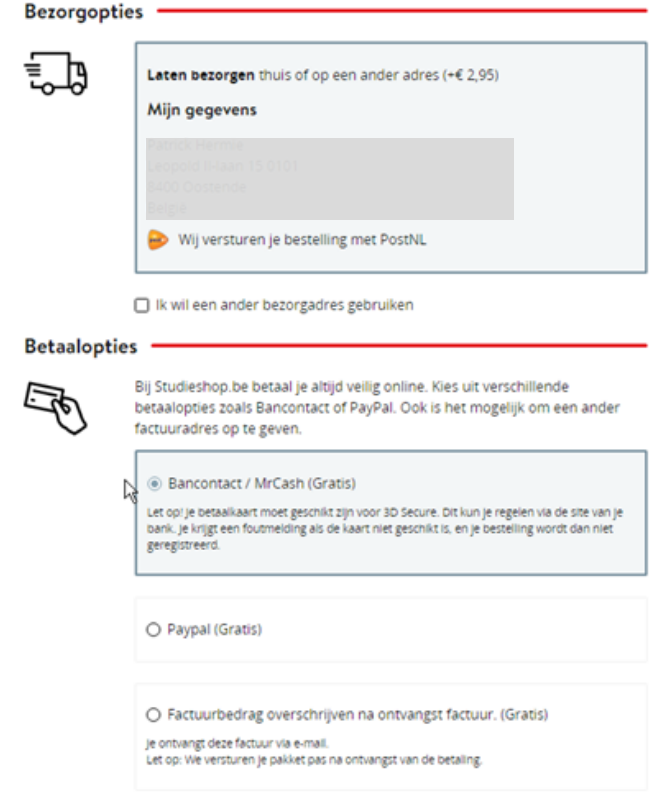

### **SUIVI DE VOTRE PAQUET**

Dès que POST NL réceptionne votre paquet dans notre centre de distribution, vous recevez un e-mail contenant un code track & trace vous permettant dès cet instant de suivre votre envoi en ligne jusqu'à sa livraison à votre domicile ou à l'adresse alternative.

Si vous êtes absent, le livreur tentera de déposer le paquet chez un voisin. S'il n'y parvient pas, vous devrez alors aller le chercher dans un point d'enlèvement près de chez vous. Vous recevrez un e-mail vous indiquant l'adresse du point d'enlèvement dans lequel votre paquet a été déposé. Il y restera disponible pendant une semaine. À l'expiration de ce délai, votre paquet sera renvoyé à notre centre de distribution et vous devrez passer à nouveau commande.

### **ADRESSE ERRONEE**

**Si votre paquet ne peut être livré à cause d'une adresse non acceptée comme adresse alternative, il est traité comme un renvoi d'articles et vous devrez repasser commande.**

## **Choisissez l'option de paiement qui vous convient le mieux**

Vous avez le choix parmi diverses méthodes de paiement, notamment Bancontact, PayPal et plusieurs cartes de crédit. Vous avez également la possibilité d'opter pour un paiement échelonné (cliquez sur « plus d'options de paiement »).

Vous payez alors directement une première partie du montant de votre commande par carte de crédit et les autres tranches sont automatiquement prélevées au moyen d'une domiciliation.

Vous préférez payer par versement ou virement ? Nous vous envoyons une facture dans les 24 heures accompagnée d'un bulletin de versement. Nous traitons votre commande dès que nous avons reçu votre paiement. Vous disposez de quinze jours pour effectuer votre paiement. Si nous ne recevons pas votre paiement dans ce délai, nous annulons automatiquement votre commande et vous devrez la repasser. Vous recevez un avis d'annulation de votre commande.

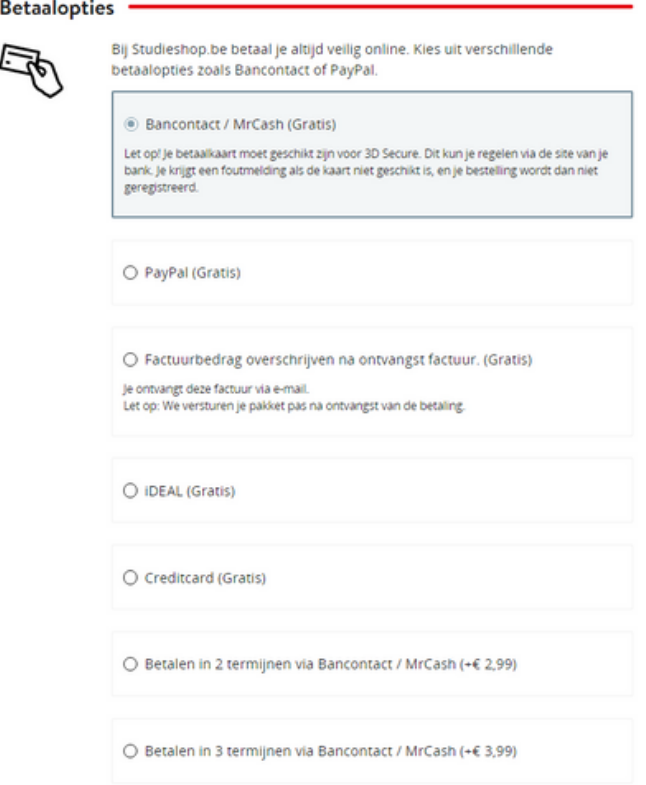

Dès que votre paiement a été accepté, vous recevez un e-mail de confirmation. La commande apparaît dès cet instant dans l'espace client personnel sur le site. Tant qu'une commande confirmée n'a pas été traitée dans notre centre de distribution, vous avez toujours la possibilité d'annuler certains articles ou l'intégralité de la commande via Mon Studieshop.

# **Ill Studieshop.be**

### **ECHELONNER LE PAIEMENT SUR PLUSIEURS MOIS**

**Cliquez sur « plus d'options de paiement » dans le bas des options de paiement. Vous pouvez de cette manière opter pour un paiement réparti sur plusieurs mois. Adressez-vous à notre service client pour demander un plan de paiement individuel.**